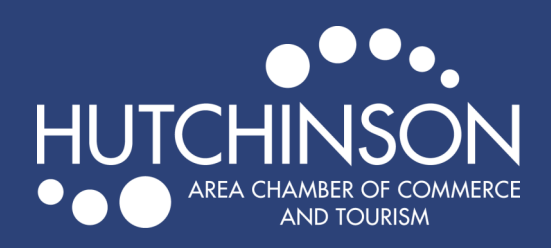

## JOB POSTINGS

Search

**MEMBER LOGIN** 

## ADDING A JOB POSTING TO EXPLOREHUTCHINSON.COM

- Go to <https://explorehutchinson.com/>
- Click on "Member Login" in blue at the top of the page.
- Enter your login information to get to your Membership Portal .
- Click on "Job Postings" in the left-hand menu on you membership homepage, then click "Add Job Posting"

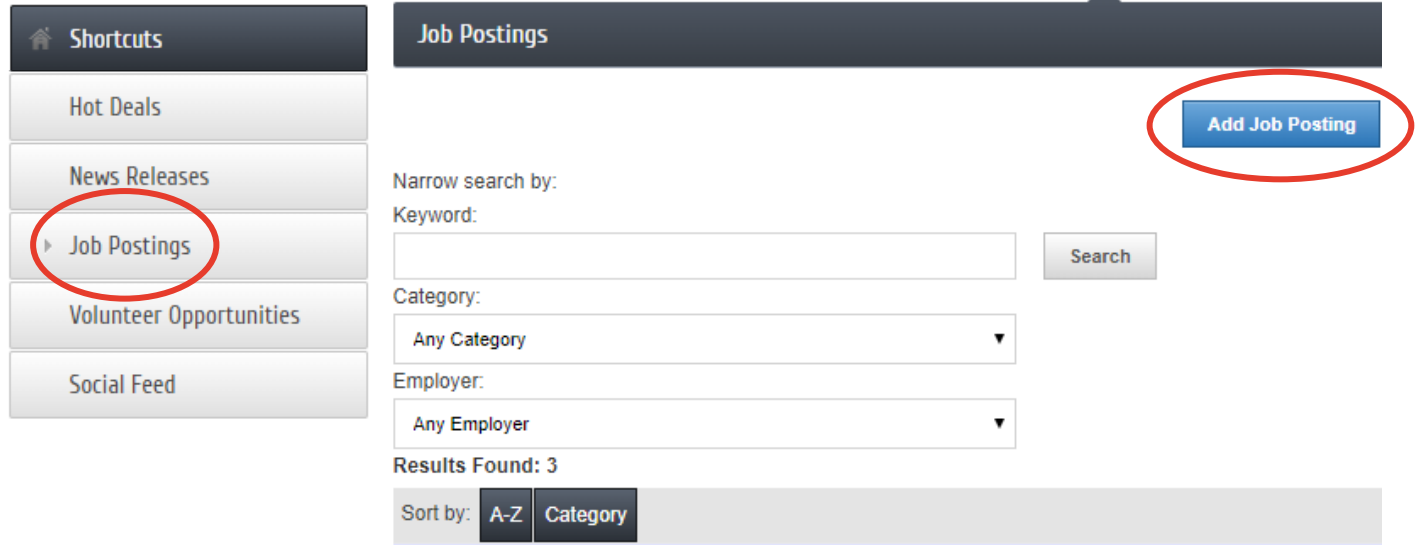

- Fill in as much detail for your open position as possible. When finished, hit "Submit for Approval" at the bottom of the page.
- After your job posting has been submitted, we will review and approve the posting, then it will appear on our website.

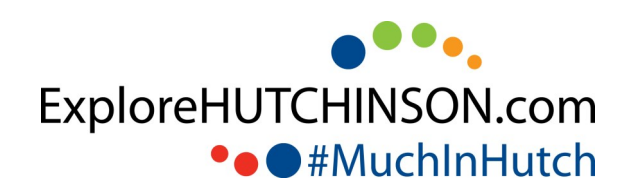